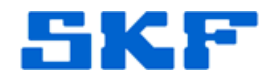

## **Inquire – Knowledge Base Article**

**Product Group:** Marlin **Product:** All **Version:** All

## **Abstract**

This document details the procedure necessary to automatically set the ActiveSync Partnership as a 'Guest Only' option when a Marlin is docked.

## **Overview**

To avoid seeing the annoying Microsoft ActiveSync partnership message each time the Marlin is docked, an entry should be added into the PC Registry which allows the Microsoft ActiveSync partnership to be automatically set as 'Guest'.

Follow the procedure below to set up this option:

- **■** Select Start → Run from the computer.
- Type the word 'regedit' into the **Open:** field, and then press [OK].
- Navigate to \HKEY\_LOCAL\_MACHINE\SOFTWARE\Microsoft\Windows CE Services
- Right-click on an empty section in the window pane on the right-hand side.
- Select New-DWORD Value and name it **GuestOnly**.
- Right-click on the new GuestOnly entry and select the Modify option.
- Change **Value data:** from '0' to '1'. Leave Base as Hexadecimal, and then press [OK].
- Close the Registry Editor.

Now, whenever the Marlin is connected to the USB port of the computer, the Microsoft ActiveSync partnership will automatically choose 'Guest'.

For further assistance, please contact the Technical Support Group by phone at 1-800-523-7514 option 8, or by email at tsg-americas@skf.com.